### Welcome to Petition.ai

Below is information about Getting Started, Entering the Billing Code, Searching the Database and Using the Database Features.

If you have any questions, please email <a href="mailto:support@petition.ai">support@petition.ai</a> and we will respond promptly.

Our website works best on the following browsers: Google Chrome, Mozilla Firefox and Microsoft Edge.

#### **Getting Started**

- 1. Go to www.petition.ai.
- 2. Enter your work email address in the text box that reads "Enter your work email" and click the <Start searching> button.

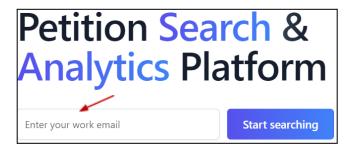

- 3. A welcome email will be sent to your work email address. Please click the link in the welcome email to sign up for access to Petition.ai's database.
- 4. After clicking the link in the welcome email, it will redirect you to Petition.ai's signup page. Please enter your first name, last name, work email address and a password. Then click the <Signup> button.

# **Entering the Billing Code (Optional Feature for Enterprise Subscriptions)**

1. Once you are logged in, prior to starting to search the database, you will need to enter your Billing Code. Please enter your Billing Code and then click the <Start session> button.

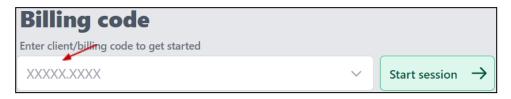

2. If you need to switch billing codes, please click on the button with your Billing Code on the top right of the webpage and click on <Start New Session> in the dropdown, or you can simply logout by clicking on your name and selecting <Logout>. Once you either Start New Session or Logout, you will receive an email with your billing code information and usage.

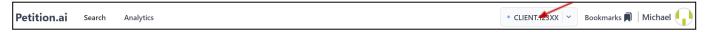

## Searching the Database

1. To start a search, please click Dashboard in the upper right of your screen.

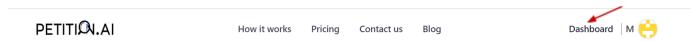

2. Please click on Petition Search to search the petition database. Please click on Design Patent Search to search the design patent database.

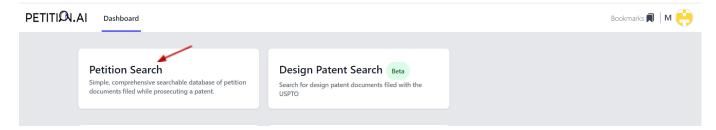

3. Please type in your natural language query in the text box that reads "Search query" and then click the <Search> button or push Enter.

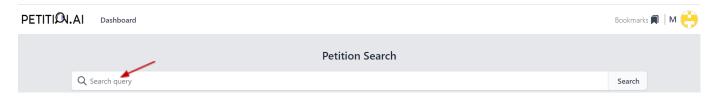

4. Search techniques include:

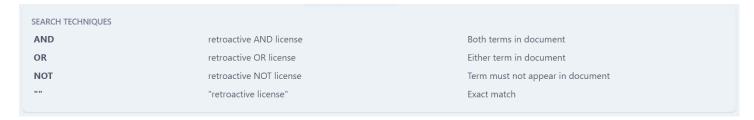

## **Using the Database Features**

Below are some of the popular database features:

1. Sort – You can sort the results by Document Date or Application Number.

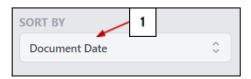

- 2. *Filters* On the left side of the webpage, there are seven filters which can be utilized by clicking the box next to the filter(s) you want to use:
  - Document Type, Decision Type, Petition Document Filing Year, Technology Center, Group Art Unit, Deciding Official, and Law Firm
- 3. Read/Search Text of All Search Results You can read and search the text for all the search results on a page by clicking the <+ Expand all> button under the Search query text box and then using <Ctrl+F> to search.

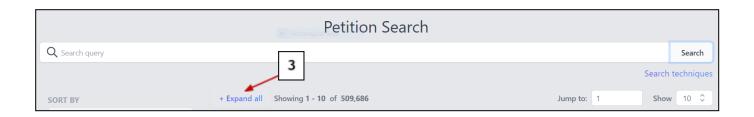

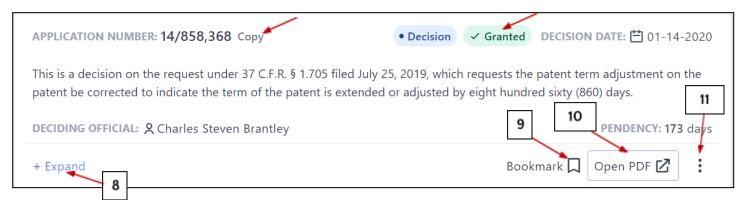

- 4. See all petition documents pertaining to patent application You can see all the petition documents pertaining to a patent application by clicking the patent application number in a search result.
- 5. Copy the patent application number You can copy the patent application number by clicking the <Copy> button.
- 6. *Easily recognize Document Type* Document Types can be easily recognized with Requests in orange and Decisions in blue.
- 7. Easily recognize Petition Decision Type Petition Decision Types can be easily recognized with positive decisions (Granted, Approved, etc) in green and negative decisions (Dismissed, Denied, etc) in red.
- 8. Read/Search Text of a Specific Document You can expand a specific document to read and search the text by clicking the <+ Expand> button and then using <Ctrl+F> to search.
- 9. *Bookmark* You can bookmark a search result for easy future retrieval by clicking the Bookmark icon.
- 10. *Original document review* To review the original document filed with the USPTO, click the <Open PDF> button.
- 11. *Open Application in Patent Center* To open the Application in the USPTO's Patent Center, clieck on the three vertical dots and then click on <Open Application in Patent Center> button.

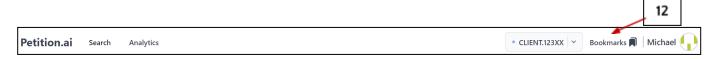

12. Bookmarks retrieval - To retrieve your bookmarked search results, click the <Bookmarks> button.